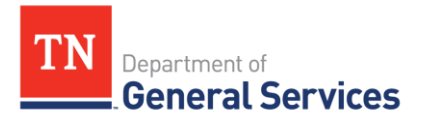

# **SWC# 399, Microsoft Premier Support**

# **Contract Information and Usage Instructions**

**Contract Period:** One-year initial term, with 2 one-year renewal options

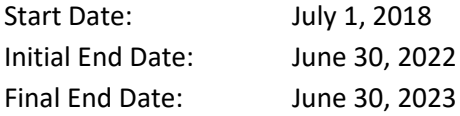

**Summary/Background Information**: This contract is used to purchase Microsoft Premier Support consulting services. This is a sole-source contract.

#### **State Contact Information**

Michael Gross Category Specialist Central Procurement Office (615) 507-6227 [michael.d.gross@tn.gov](mailto:michael.d.gross@tn.gov)

## **Vendor Contact Information:**

Microsoft Corp One Microsoft Way Dept 1120 Redmond, WA 98052 Edison Contract Number # 59368 Vendor ID #70430

Chelsea Bode Phone number (512) 578-6848 [chbode@microsoft.com](mailto:chbode@microsoft.com)

## **State Agency Ordering Instructions:**

- 1. Please consult the contract line items to determine what software or support to order. If you need assistance creating a scope of work, please contact Chelsea Bode with Microsoft.
- 2. Once you have selected all of the needed services, please contact Chelsea Bode with Microsoft for a quote.
- 3. Follow your normal requisition/purchase order process to complete the order.

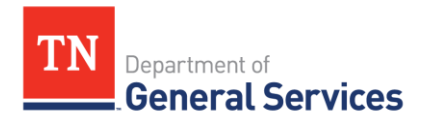

#### **Local Government Entity Instructions:**

- 1. Local Governments and other eligible entities are encouraged to use this contract.
- 2. Local entities should contact Chelsea Bode with Microsoft with respect to how they would like to conduct business transactions. Her contact information is on the first page.
- 3. The State requires Microsoft to report all sales to Local Government entities making use of the State contract.

### **Access to Contract Documents Online:**

1. Click on the link below to go to the Supplier Portal homepage:

<https://supplier.edison.tn.gov/psp/suprd/SUPPLIER/ERP/h/?tab=DEFAULT>

- 2. Click on the "Statewide Contract (SWC) Search" link at the top of the page under "Statewide Contract Information".
- 3. Scroll down the list of contracts and locate "Microsoft Premier Support". Click on the picture of a folder under the "Details" column.
- 4. You will get a rectangular box and one of the columns (to the right) will say "Contract Documents", and below will be a picture of a file folder, click on it and you will get a new box with multiple contract documents shown. Click on the picture of the document to view the attachment.